# *Less Lag. More Frag.TM* Руководство по оптимальной настройке продуктов безопасности ESET для игровых программ

*Советы по оптимальной настройке продуктов ESET NOD32 Smart Security и Антивируса ESET NOD32 для обеспечения максимальной производительности игровых программ* 

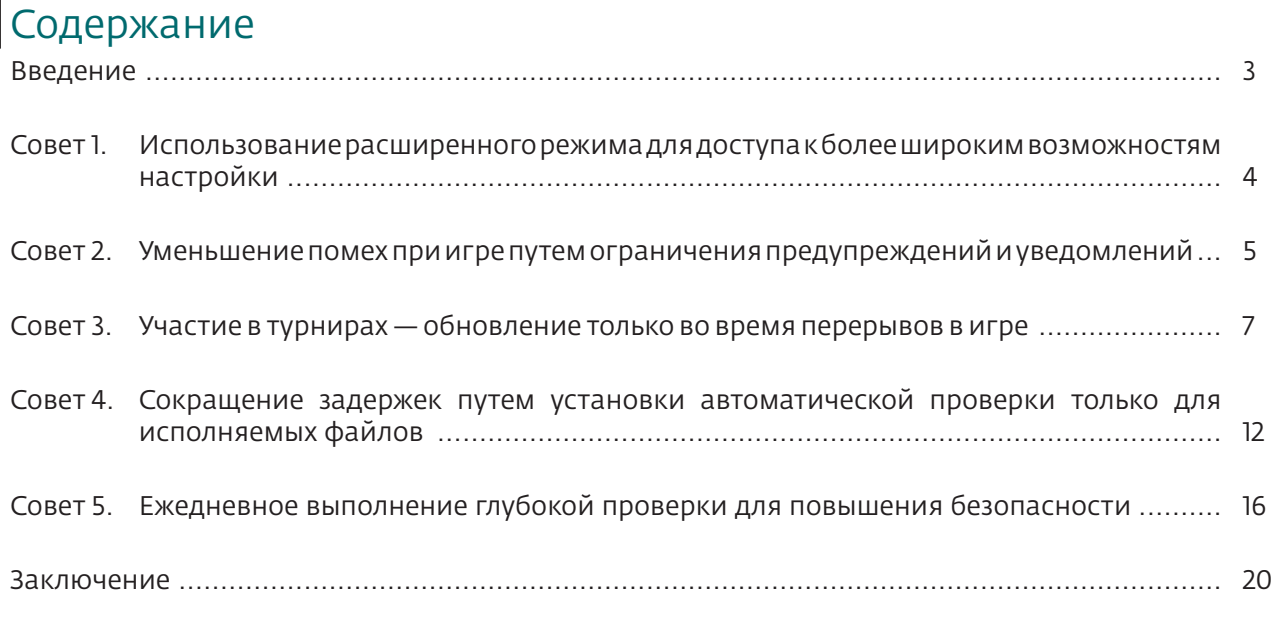

# Введение

В данном руководстве приводятся советы по обеспечению максимальной производительности компьютера с сохранением активных защитных функций.

Продукты Антивирус ESET NOD32 и ESET NOD32 Smart Security обеспечивают высокую скорость работы и безопасность при настройках по умолчанию. Таким образом, влияние на производительность вашего компьютера при играх будет не велико, даже если вы не воспользуетесь приведенными советами. Продукты обеспечения безопасности от ESET имеют гибкую систему настройки, поэтому вы можете оптимизировать их работу в соответствии с индивидуальными требованиями. По своему усмотрению Вы можете воспользоваться всеми советами, приведенными в этом руководстве, либо частью из них, либо или создать собственные настройки.

Следует принять во внимание, что приведенные здесь снимки экрана были сделаны в программе ESET NOD32 Smart Security . Пользователям Антивируса ESET NOD32 доступно меньшее количество настроек, однако приведенные здесь советы пригодны для обоих продуктов, если не указано обратное. Ознакомиться со списком отличий двух продуктов можно по адресу www.eset.com/solutions/gaming.php.

#### *Внимание!*

При использовании ряда приведенных настроек уровень безопасности будет ниже, чем при использовании настроек по умолчанию. Эти рекомендации предназначены для опытных пользователей, которым необходимо обеспечить максимальную производительность компьютера с сохранением достаточного уровня безопасности. Данные настройки не рекомендуется использовать пользователям не имеющим достаточного опыта, а также в бизнес-системах и прочих системах, где необходим самый высокий уровень безопасности.

# Совет 1. Использование расширенного режима для доступа к более широким возможностям настройки

Для получения доступа ко многим из указанных в этом руководстве настроек необходимо активировать расширенный режим. Для переключения режима воспользуйтесь меню в нижнем левом углу *(см. рис. 1-1).* При переключении в расширенный режим в главном меню появится меню Служебные программы, открывающее доступ к расширенным настройкам и функциям.

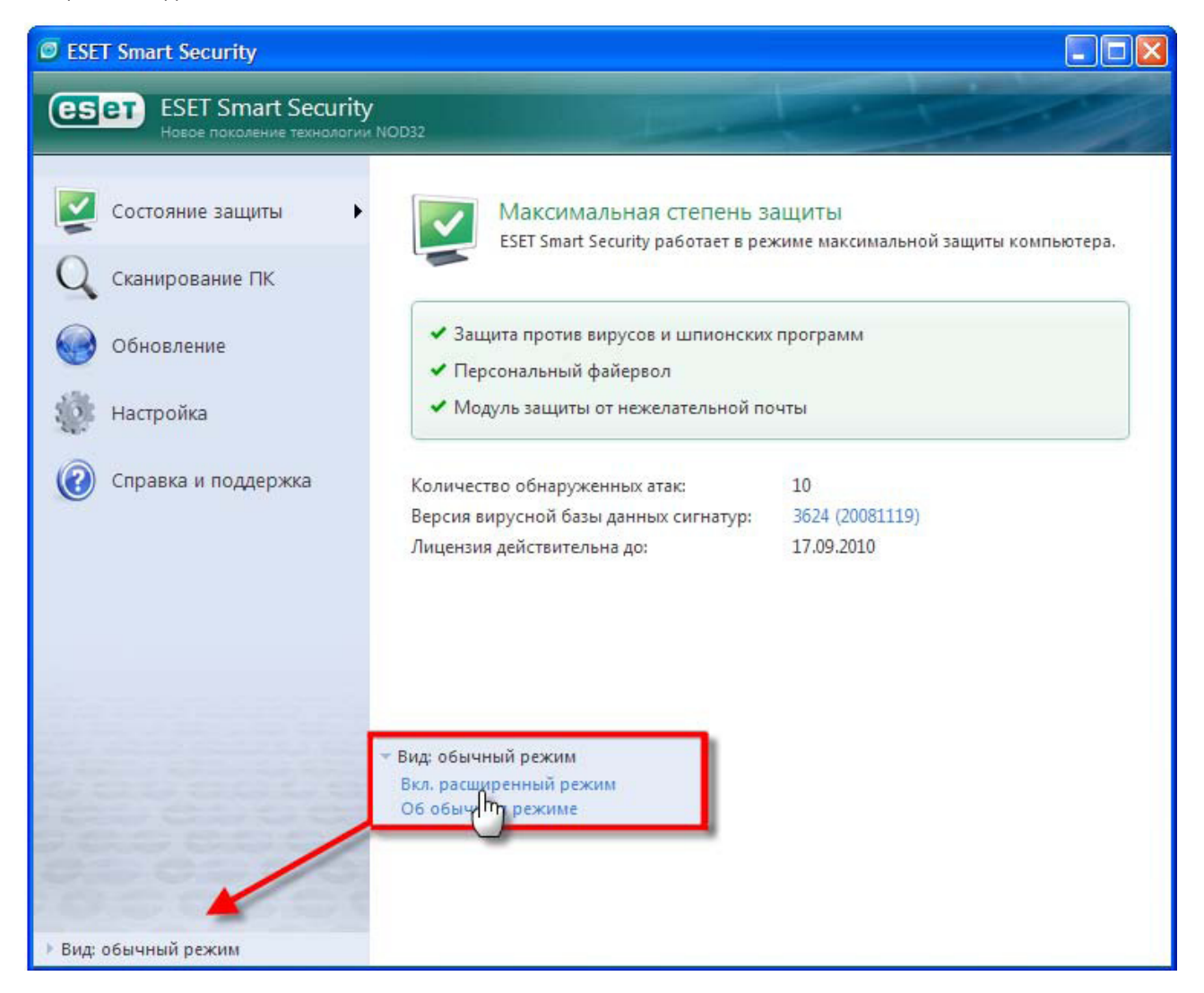

Рис. 1-1

# Совет 2. Уменьшение помех при игре путем ограничения предупреждений и уведомлений

При настройках по умолчанию приложение ESET не будет выдавать большое число всплывающих окон. Тем не менее, их число можно минимизировать. Для этого в главном меню слева нажмите «Настройка», а затем нажмите Ввод всего дерева расширенных параметров в нижней части окна настройки.

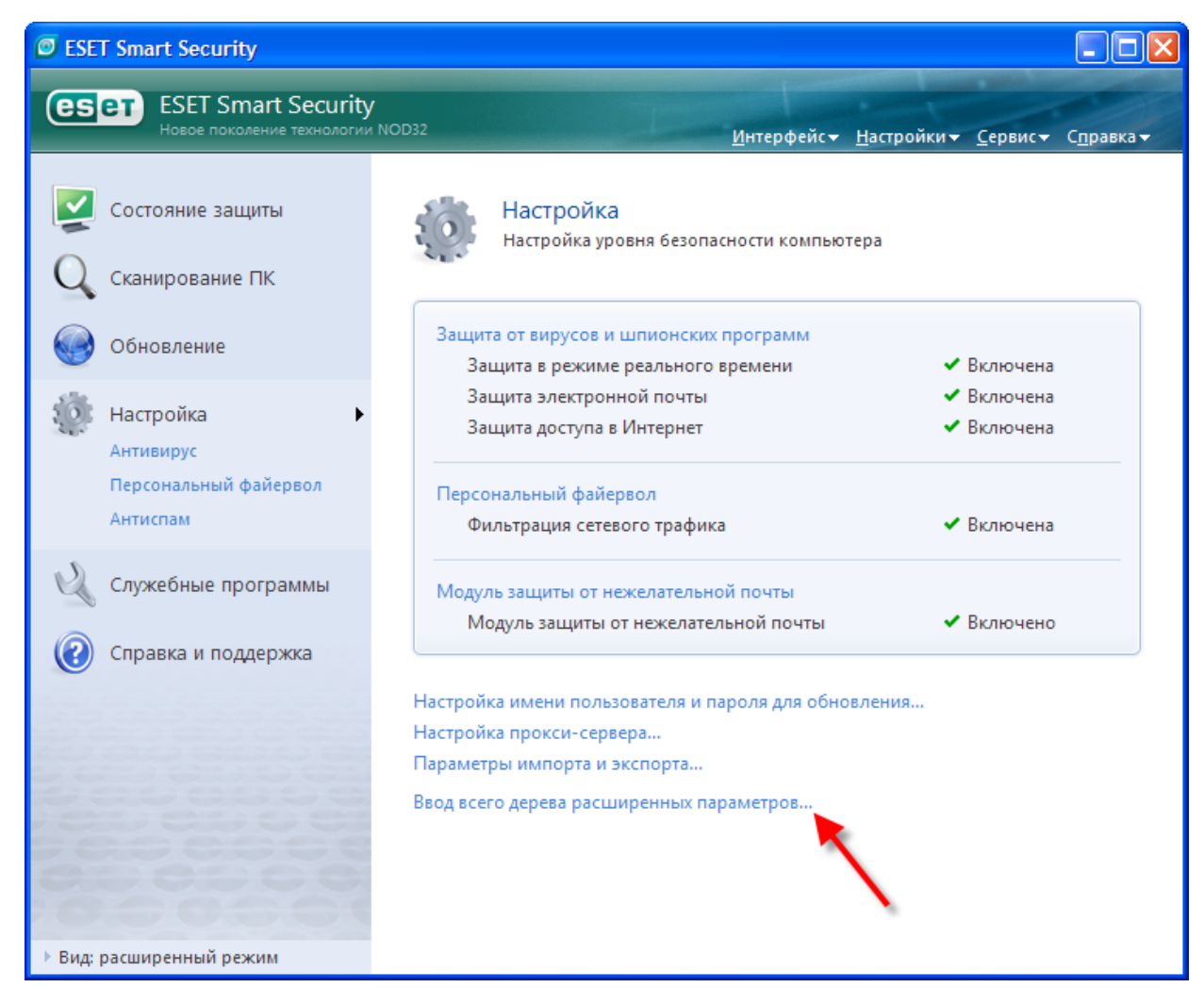

Рис. 2-1

Нажмите *Интерфейс > Предупреждения и уведомления* в дереве расширенных настроек слева (при необходимости прокрутите вниз). Несмотря на возможность отключить показ всех предупреждений, будет полезно оставить отображение предупреждений, требующих вашего внимания (например, при невозможности автоматической очистки вредоносной программы). Выберите параметр Отображать уведомления только при необходимости вмешательства пользователя:.

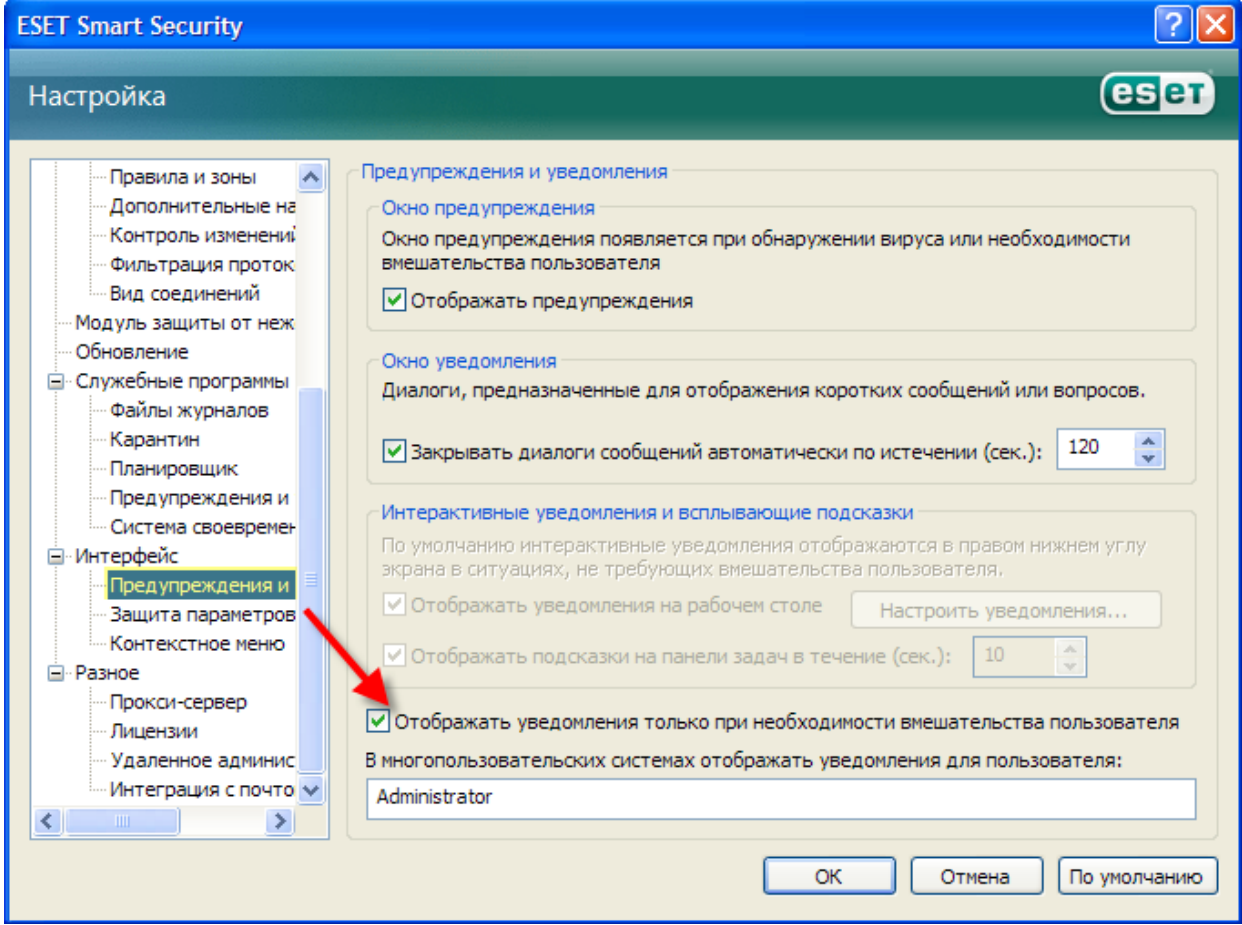

Рис. 2-2

# Совет 3. Участие в турнирах - обновление только во время перерывов в игре

Обычно рекомендуется использовать настройки по умолчанию, при которых проверка наличия обновлений производится каждый час и при положительных результатах проверки производится их загрузка (обычно 2-3 раза в день). Обновления ESET незначительны по размеру (< 50 Кб) и практически не занимают канал и ресурсы процессора. Тем не менее при участии в турнирах или онлайновых играх можно выполнять обновления только в периоды, когда компьютер не используется для игры. Настроив продукт ESET таким образом, чтобы проверка обновлений выполнялась только при выходе из игры, вы по-прежнему сможете получать необходимые обновления, полностью устранив задержки (лаги), вызываемые обновлением во время игры.

ПРИМЕЧАНИЕ. Так как при использовании этого метода важные обновления могут загружаться с задержкой, а преимущества от его использования заметны только при полной загрузке компьютера, рекомендуется устанавливать такие настройки только на время участия в турнирах.

В основном меню в левой части выберите команды *Служебные программы - Планировщик* а затем нажмите *Добавить…* в окне планировщика.

| ESET Smart Security                                                    |                                                                                                    |
|------------------------------------------------------------------------|----------------------------------------------------------------------------------------------------|
| <b>ESET Smart Security</b><br>esen<br>Новое поколение технологии NOD32 | Интерфейс + Настройки + Сервис + Справка +                                                                                                    |
| остояние защиты<br>Сканирование ПК                                     | Расписание<br>Конфигурация запланированных задач, запускаемых в определенное<br>время, и их свойства.                                                                                     |
| Обновление                                                             | Имя<br>Последни<br>Задача<br>Время запуска<br>Параметры<br>Регулярно Обновление.<br>19.11.2008<br>Задача будет<br>My profile<br>ଆ<br>Автоматич Обновление.<br>Нет особых п<br>Модемное со |
| Настройка                                                              | Автоматич Обновление.<br>Вход пользов<br>Нет особых п<br>18.11.2008<br>Сканиров Сканировани<br>Задача будет<br>18.11.2008<br>Автоматич Проверка фа<br>Вход пользов                        |
| Служебные программы<br>Файлы журналов<br>Карантин<br>Планировщик       | Автоматич Проверка фа<br>Успешное об<br>18.11.2008<br>M<br>Обновлен Обновление.<br>Мой профиль<br>19.11.2008<br>Задача будет                                                              |
| Справка и поддержка                                                    |                                                                                                    |
|                                                                        | Добавить<br>Изменить<br>Удалить                                                                                                    |
| Вид: расширенный режим                                                 | □ Открыть в новом окне                                                                                                    |
|                                                                        |                                                                                                    |

Рис. 3-1

В выпадающем меню *Запланированные задачи* выберите *Обновление* и нажмите *Далее*.

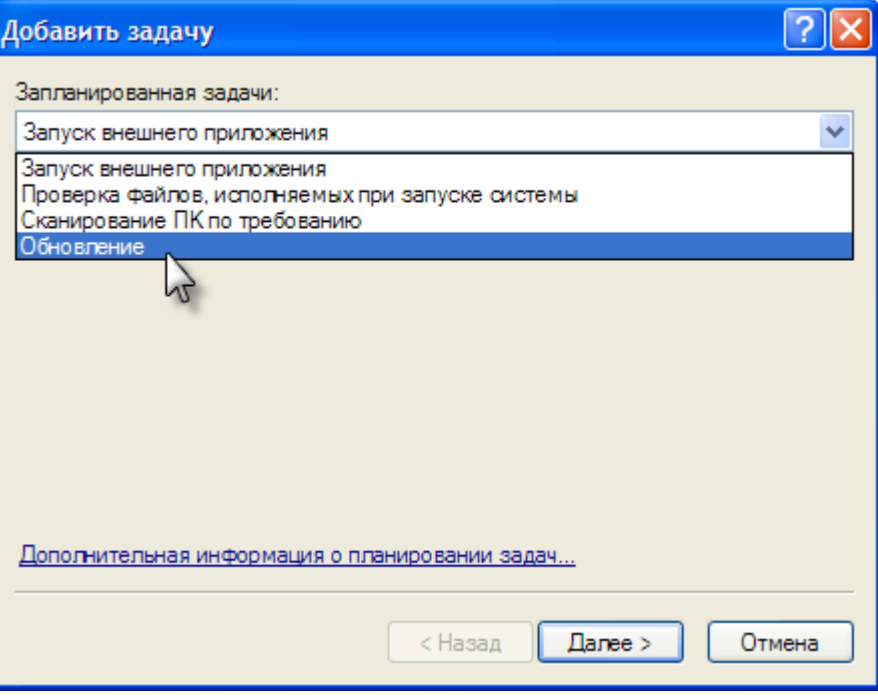

Рис. 3-2

Назовите задачу (это название появится в списке планировщика) и выберите частоту ее выполнения. При выборе параметра Ежедневно можно указать точное время выполнения задачи.

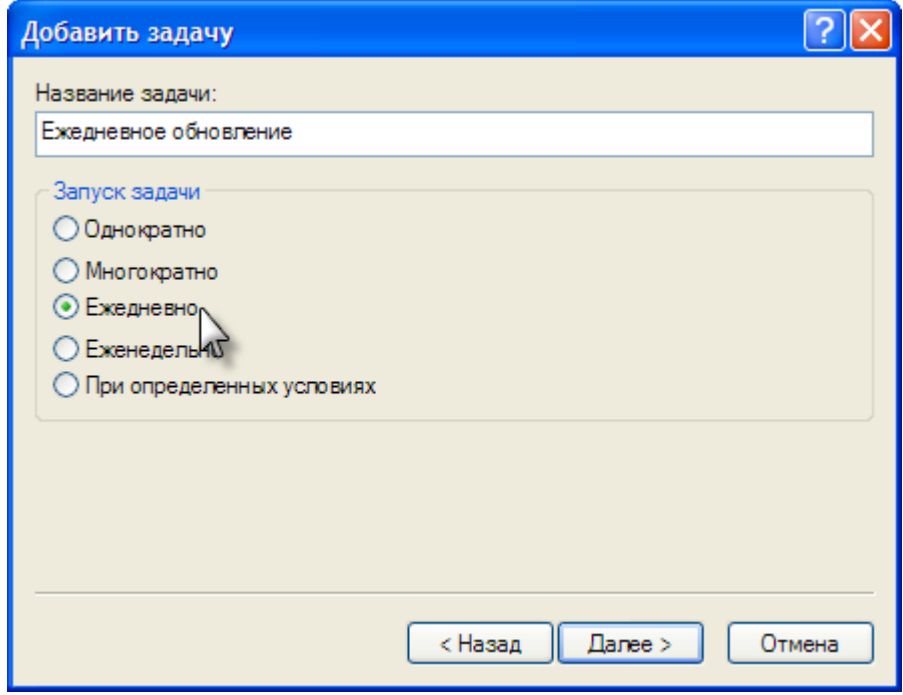

Рис. 3-3

Затем выберите время, когда компьютер будет включен, но не будет активно использоваться. Следует учесть, что процесс обновления продуктов ESET максимально оптимизирован, так что польза от отключения обновлений будет заметна только при чрезвычайно активном использовании компьютера.

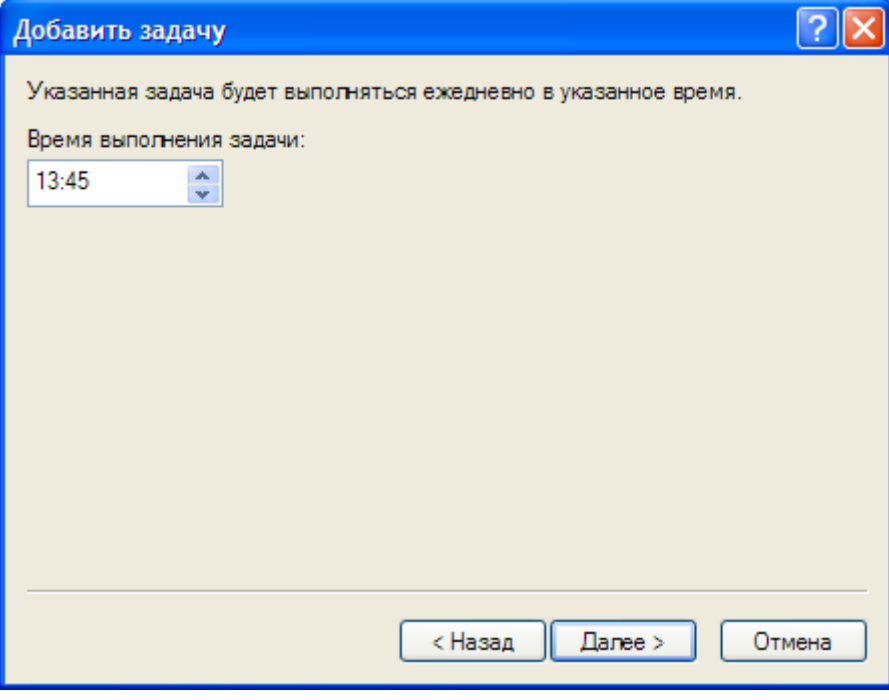

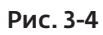

Выберите действие, которое будет выполняться при невозможности выполнения проверки обновлений в указанное время (например, если компьютер был выключен). При выборе параметра, указанного на *рис. 3-5*, проверка обновлений будет выполнена непосредственно после следующего включения компьютера.

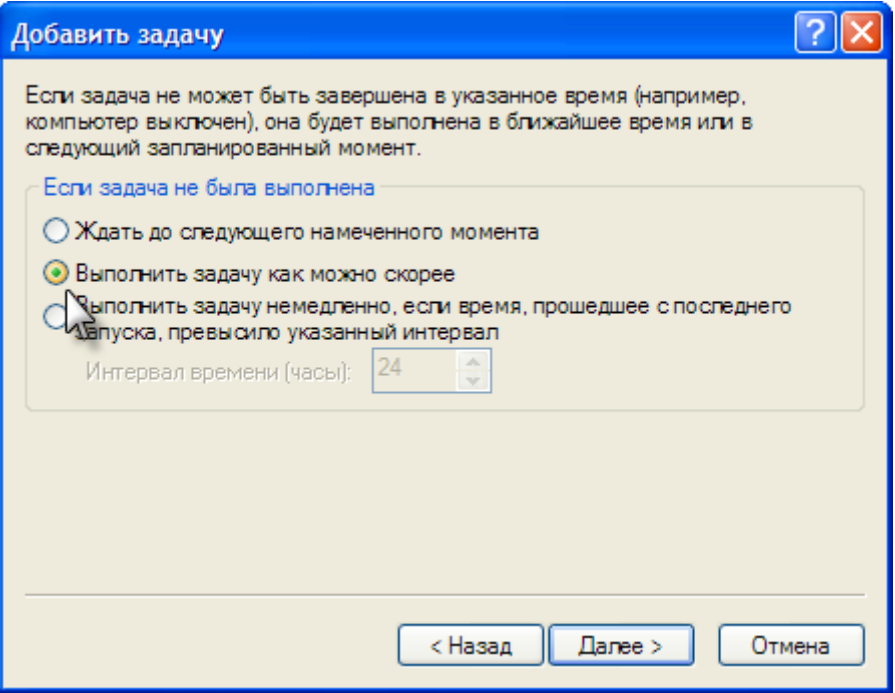

Рис. 3-5

После установки всех параметров нажмите *Готово*.

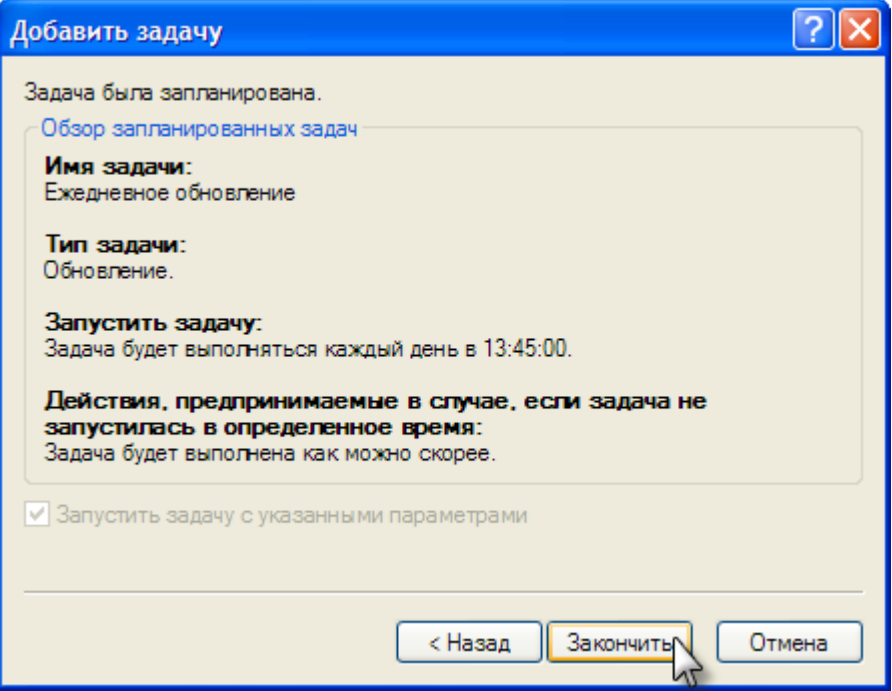

Рис. 3-6

После того как задача запланирована, необходимо выбрать, какой профиль будет использоваться для обновления. Выберите встроенный профиль *My profile,* созданный во время процесса установки и содержащий данные о вашей лицензии (или пробной лицензии, если используется пробная версия). Вспомогательный профиль предназначен в основном, для корпоративных пользователей, он позволяет загружать обновления из различных сетей в зависимости от настроек, поэтому оставьте эту строку пустой.

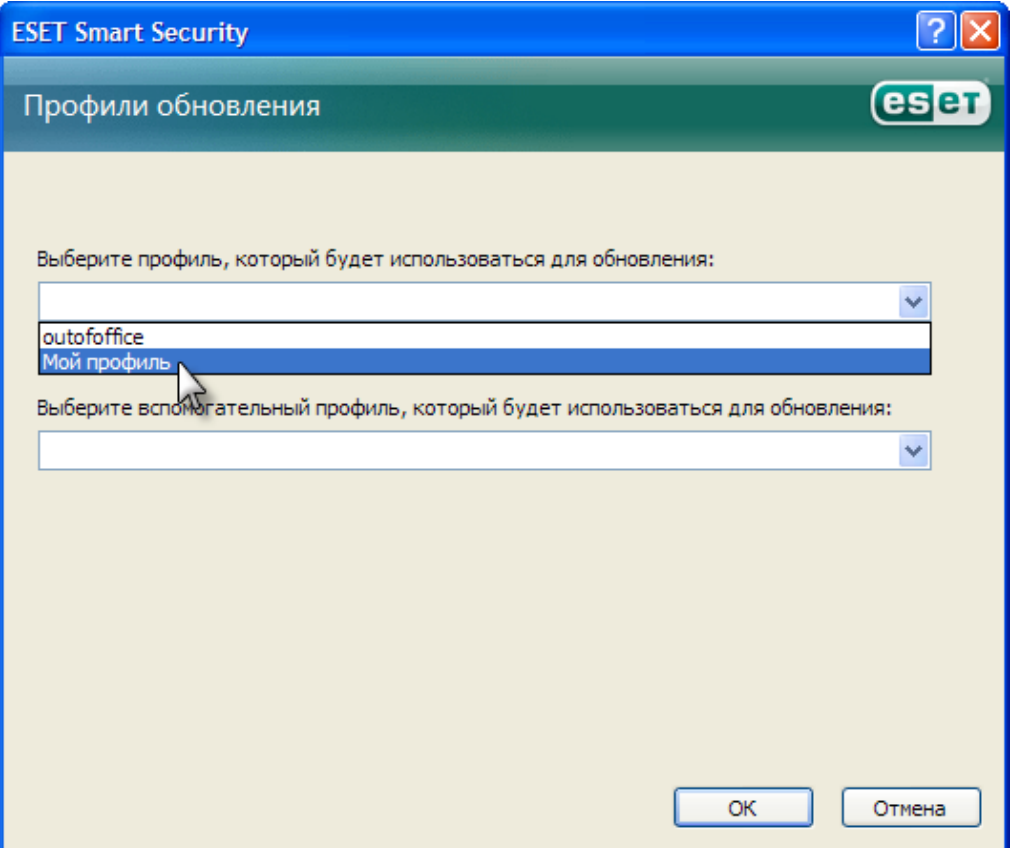

После назначения нового задания можно отключить регулярное автоматическое обновление. Для этого снимите флажок напротив задачи *Регулярное автоматическое обновление* в меню *Служебные программы > Планировщик*.

| C ESET Smart Security                                                  |                                                                                                    |                                 |
|------------------------------------------------------------------------|----------------------------------------------------------------------------------------------------|---------------------------------|
| <b>ESET Smart Security</b><br>esen<br>Новое поколение технологии NOD32 | Интерфейс + Настройки + Сервис + Справка +                                                                                                    |                                 |
| остояние защиты<br>канирование ПК                                      | Расписание<br>Конфигурация запланированных задач, запускаемых в определенное<br>время, и их свойства.                                                                                      |                                 |
| Обновление                                                             | Имя<br>Задача<br>Время запуска<br>Регулярное автоматическое обновл<br>Обновление.<br>Задача будет<br><b>Метоматическое обновление после </b><br>Обновление.<br>Модемное со                 | Параме<br>My profil<br>Нет особ |
| Настройка                                                              | Автоматическое обновление после<br>Обновление.<br>Вход пользов<br>Сканирование ПК<br>v<br>Сканировани<br>Задача будет<br>M<br>Автоматическая проверка файлов п Проверка фа<br>Вход пользов | Нет особ                        |
| Служебные программы<br>Файлы журналов<br>Карантин                      | ☑<br>Ежедневное обновление<br>Обновление.<br>Задача будет<br>Автоматическая проверка файлов при запуске системы Успешное об<br>☑<br>Обновление<br>Обновление.<br>Задача будет              | My profil<br>Мой прс            |
| Планировщик<br>правка и поддержка                                      |                                                                                                    |                                 |
|                                                                        | TITL.<br>Добавить<br>Изменить<br>Удалить                                                                                                    |                                 |
| ▶ Вид: расширенный режим                                               | • Открыть в новом окне                                                                                                    |                                 |

Рис. 3-8

# Совет 4. Сокращение задержек путем установки автоматической проверки только для исполняемых файлов

По умолчанию ESET проверяет все файлы к которым происходит обращение, а так же вновь создаваемые файлы. Для повышения скорости и эффективности расширенная технология проверки адаптирует процесс проверки в соответствии с типом файла. Вы можете сократить количество проверок и настроить программу таким образом, чтобы она проверяла только исполняемые файлы и файлы, в которых могут присутствовать команды. Примерами таких файлов служат программы, документы (которые могут содержать макросы) и самораспаковывающиеся архивы. Не будут проверяться файлы, в которых не содержится ничего кроме данных, а также текстовые и графические файлы.

Внимание! При использовании таких настроек обязательно запланируйте ежедневную проверку компьютера (см. Совет 5), так как в ряде случаев атака на систему может производиться с помощью файлов, не являющихся исполняемыми.

В главном меню выберите *Настройка > Защита от вирусов и шпионских программ* и затем нажмите справа кнопку *Настроить....*

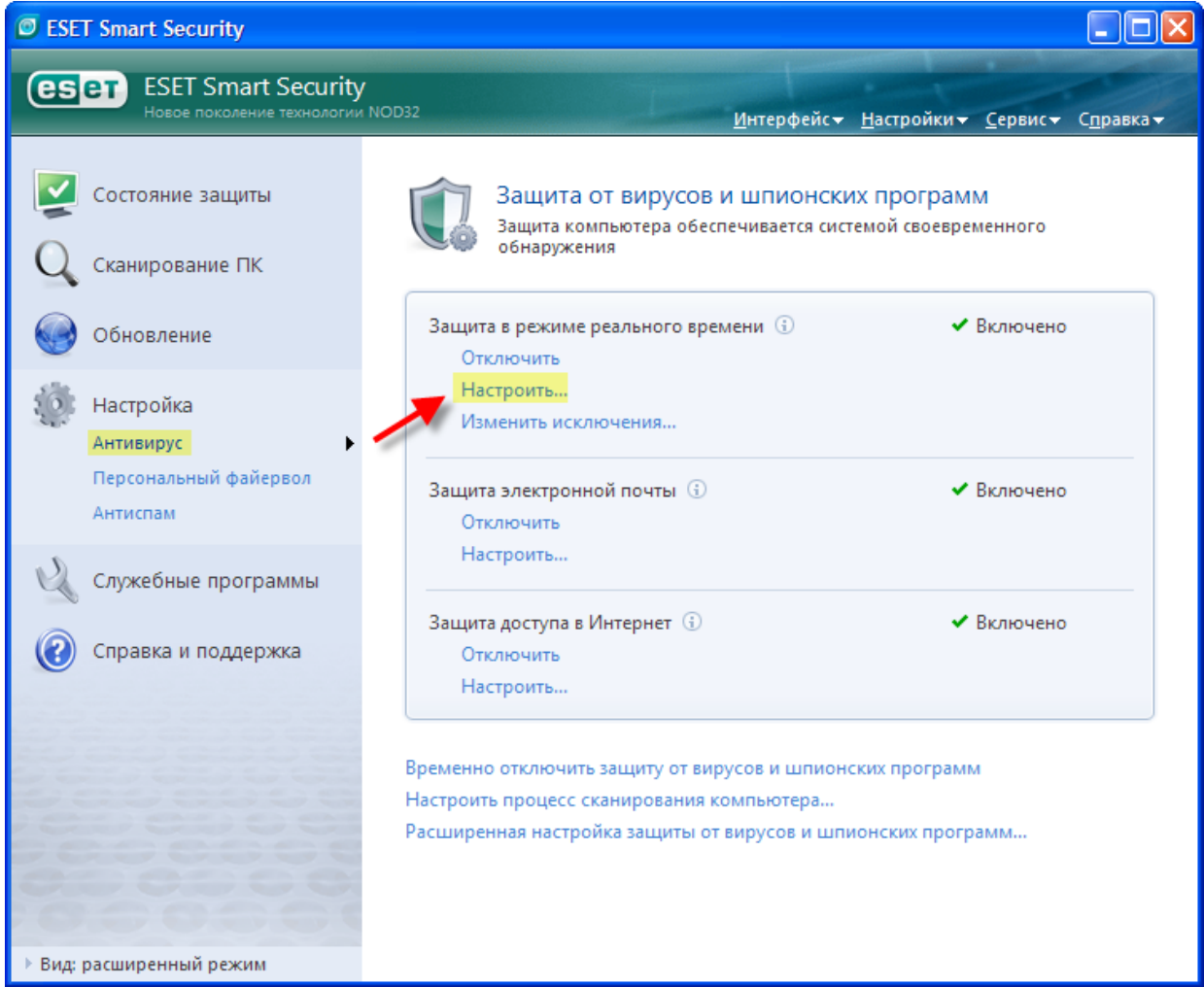

Рис. 4-1

Затем нажмите кнопку *Настройка…,* чтобы настроить параметры механизма ThreatSense.

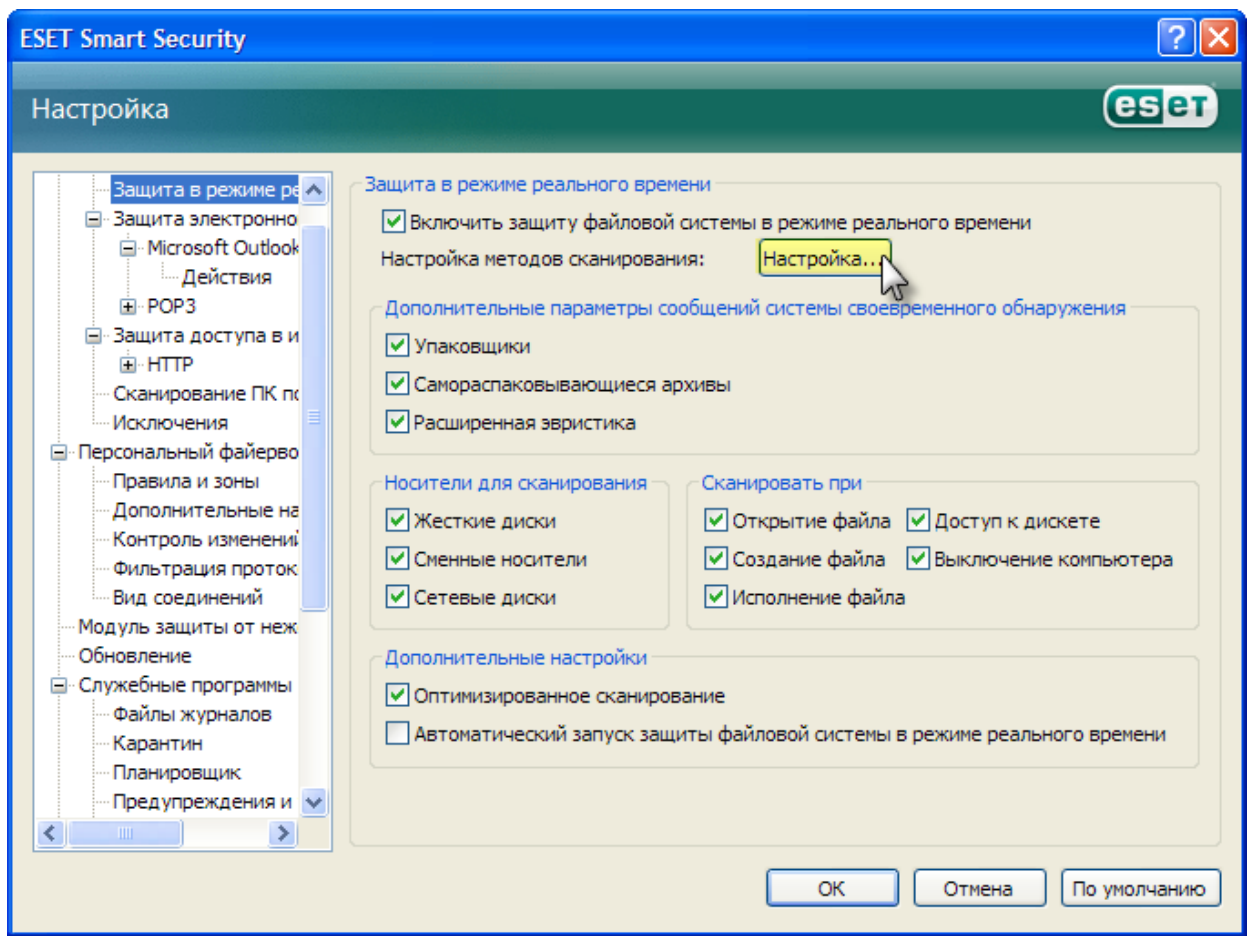

Рис. 4-2

Выберите необходимый уровень очистки. При стандартном игровом процессе рекомендуется использовать настройки по умолчанию *(Стандартная очистка).* При стандартной настройке очистка зараженного файла выполняется автоматически без отображения всплывающего уведомления, однако система оповестит вас, если ей не удается произвести очистку или удаление автоматически. При участии в турнирах может потребоваться выбрать *Тщательную очистку (Strict cleaning),* при которой уведомления не будут выводиться вообще. При выборе *Тщательной очистки* не забывайте проверять журналы ESET не реже одного раза в день, выбрав *Служебные программы > Файлы* журналов в главном меню.

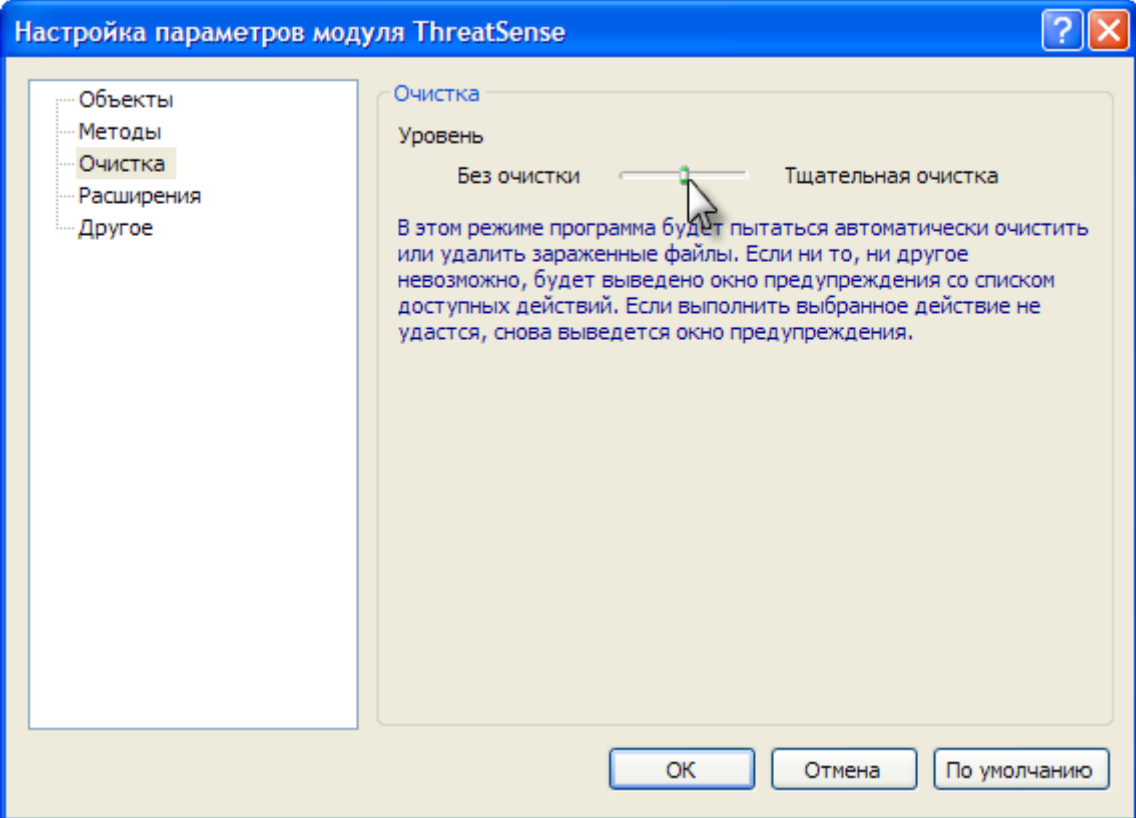

Рис. 4-3

Затем выберите *Расширения* в левой части окна и снимите флажок *Сканировать все файлы*. Нажмите кнопку *ОК* для завершения. Теперь программа будет проверять только файлы с выбранными расширениями. Можно добавлять расширения и удалять их из списка вручную, однако ESET отслеживает нужные расширения с помощью обновлений, поэтому добавлять их вручную, как правило, не требуется.

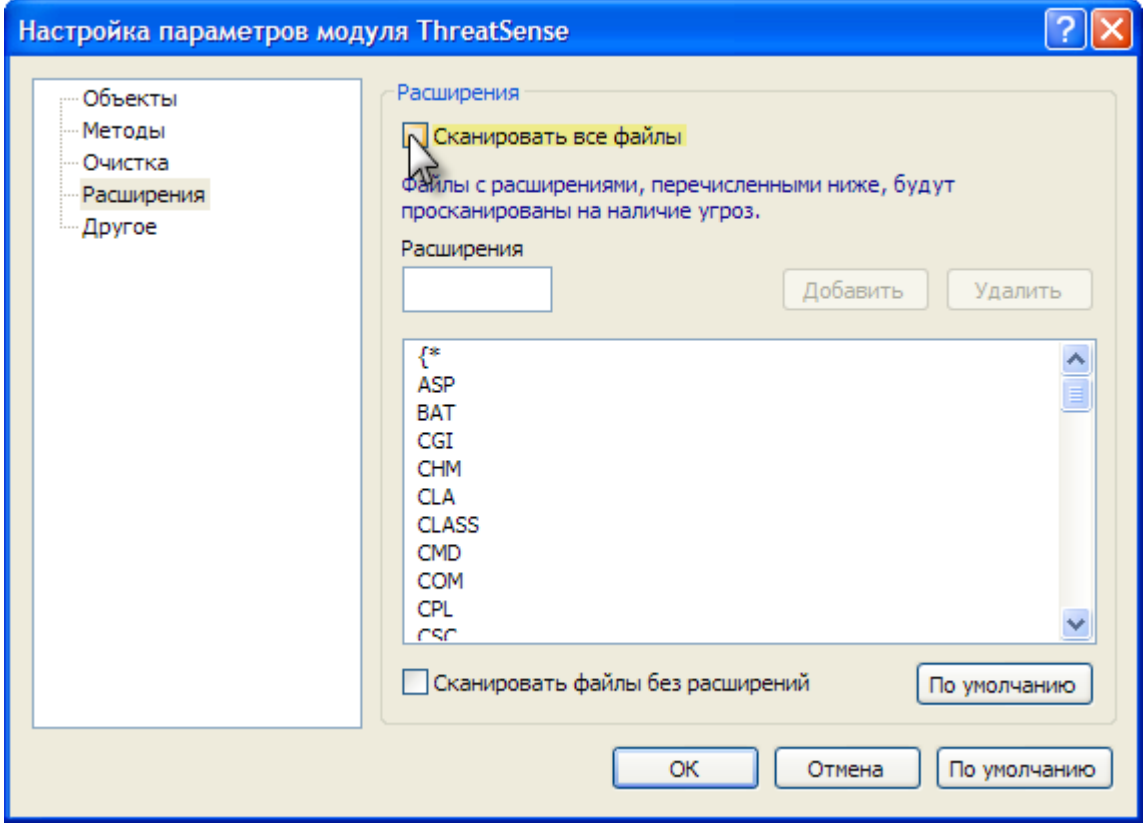

Рис. 4-4

# Совет 5. Ежедневное выполнение глубокой проверки для повышения безопасности

Если вы хотите воспользоваться только одним советом из данного руководства, мы рекомендуем вам воспользоваться именно этим. Хотя при проверке в режиме реального времени программа может не позволить новым вредоносным программам заразить вашу систему, единственным методом полной проверки системы и выявления скрытых вредоносных программ является регулярная проверка. Помимо проверки каждого файла, при регулярной проверке могут быть выявлены скрытые руткиты, альтернативные потоки данных и прочие скрытые вредоносные программы.

В главном меню выберите *Tools > Scheduler (Служебные программы > Планировщик)*, затем нажмите кнопку *Добавить….*

| ESET Smart Security                |                                                                                                    |                                            |
|------------------------------------|----------------------------------------------------------------------------------------------------|--------------------------------------------|
| <b>ESET Smart Security</b><br>esen |                                                                                                    |                                            |
| Новое поколение технологии NOD32   |                                                                                                    | Интерфейс + Настройки + Сервис + Справка + |
| остояние защиты<br>Сканирование ПК | Расписание<br>Конфигурация запланированных задач, запускаемых в определенное<br>время, и их свойства. |                                            |
|                                    | Имя<br>Задача<br>Время запуска                                                                        | Последни<br>Параметры                      |
| Обновление                         | Регулярно Обновление.<br>M<br>Задача будет<br>Автоматич Обновление.<br>Модемное со<br>▽               | 19.11.2008<br>My profile<br>Нет особых п   |
| Настройка                          | Автоматич Обновление.<br>Вход пользов                                                                 | Нет особых п                               |
|                                    | Сканиров Сканировани<br>Задача будет<br>M                                                             | 18.11.2008                                 |
| Служебные программы                | Автоматич Проверка фа<br>M<br>Вход пользов<br>⊽<br>Автоматич Проверка фа<br>Успешное об               | 18.11.2008<br>18.11.2008                   |
| Файлы журналов                     | Обновлен Обновление.<br>M<br>Задача будет                                                             | Мой профиль<br>19.11.2008                  |
| Карантин                           |                                                                                                    |                                            |
| Планировщик                        |                                                                                                    |                                            |
| Справка и поддержка                | Изменить<br>Добавить<br>Удалить<br>c<br>Открыть в новом окне                                          |                                            |
| Вид: расширенный режим             |                                                                                                    |                                            |

Рис. 5-1

В выпадающем меню *Запланированные задачи* выберите *Сканирование ПК по требованию.* Нажмите кнопку *Далее*.

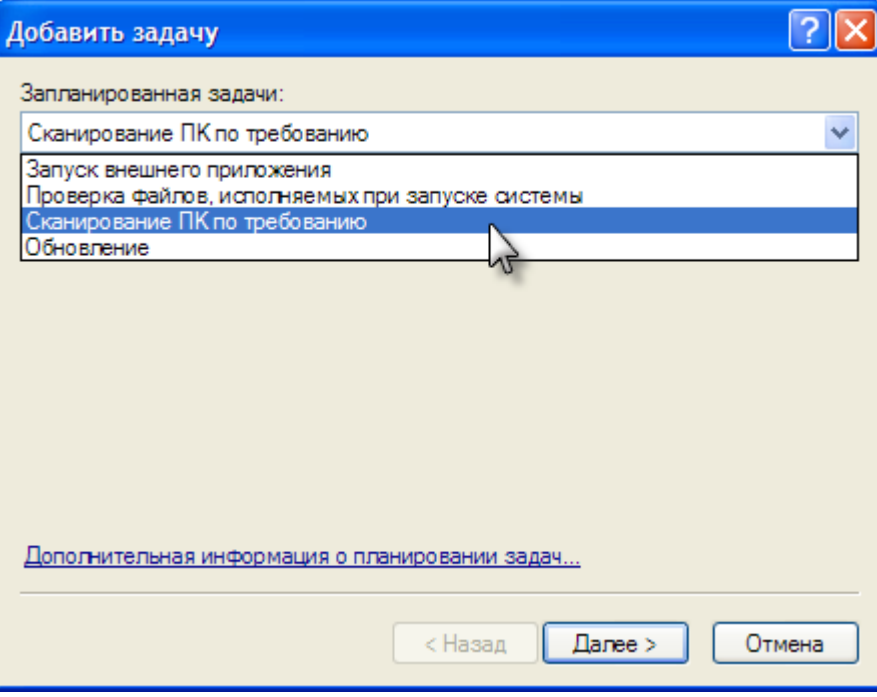

Рис. 5-2

Назовите задачу, например «Ежедневная проверка». Это название будет отображено в планировщике. В качестве интервала проверки выберите *Ежедневно* и нажмите кнопку *Далее*.

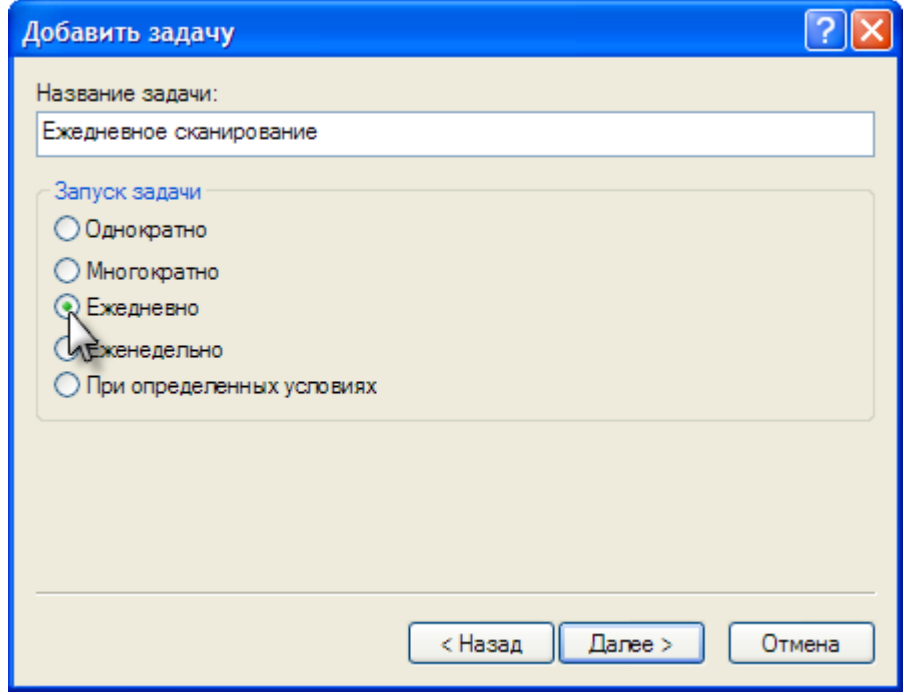

Рис. 5-3

Запланируйте проверку на такое время, когда компьютер обычно включен, но не используется активно. На *рис. 5-4* время проверки указано через пять минут после запланированного обновления (см. Совет 3), однако можно выбрать любое подходящее время.

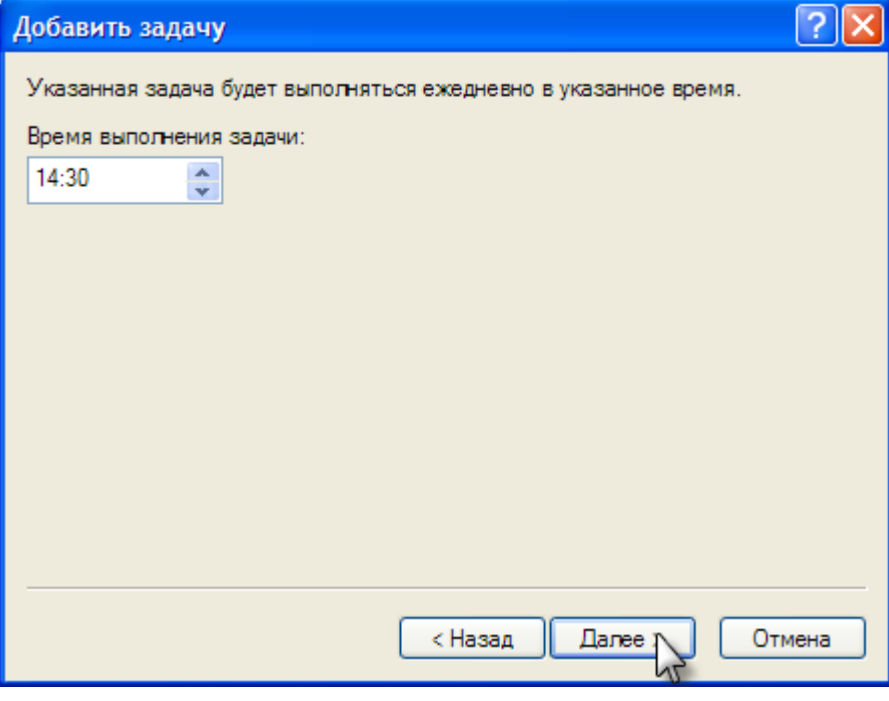

Рис. 5-4

Затем необходимо выбрать действие, которое будет осуществляться, если проверка не может быть выполнена в назначенное время. На *рис. 5-5* показана настройка задания таким образом, чтобы оно выполнялось как можно быстрее, но не ранее 24 часов после последней проверки. При такой настройке проверка не будет выполняться слишком часто или слишком редко.

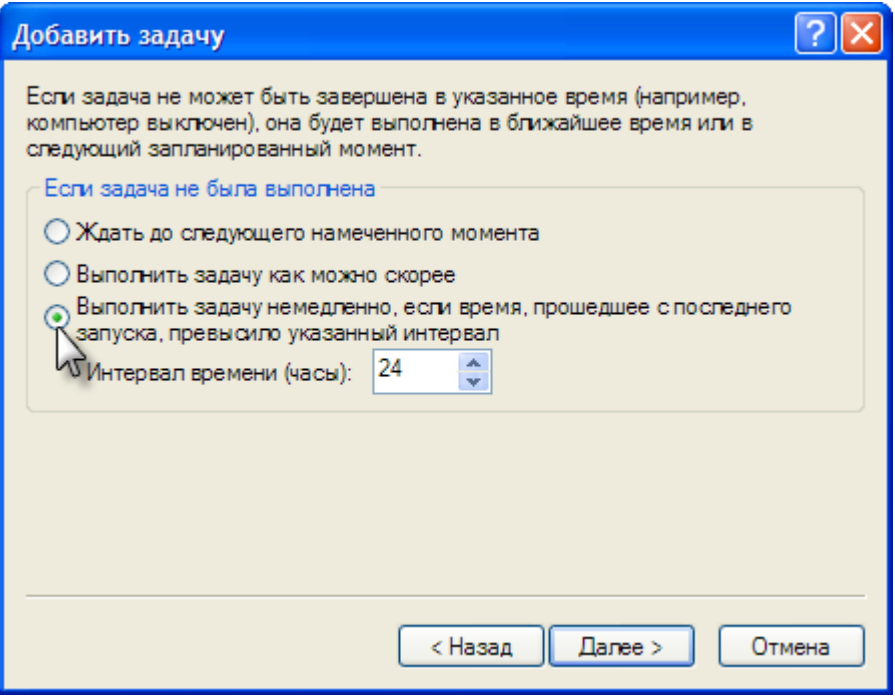

Рис. 5-5

Чтобы закончить планировку задачи, нажмите кнопку *Готово*.

#### Рис. 5-6

Чтобы закончить настройку проверки, выберите профиль проверки и диски и файлы, которые необходимо сканировать. Мы рекомендуем проводить глубокое сканирование с максимальным обнаружением на локальных жестких дисках (см. *рис. 5-7*). Вы можете проверять также другие диски и оперативную память, установив соответствующие флажки.

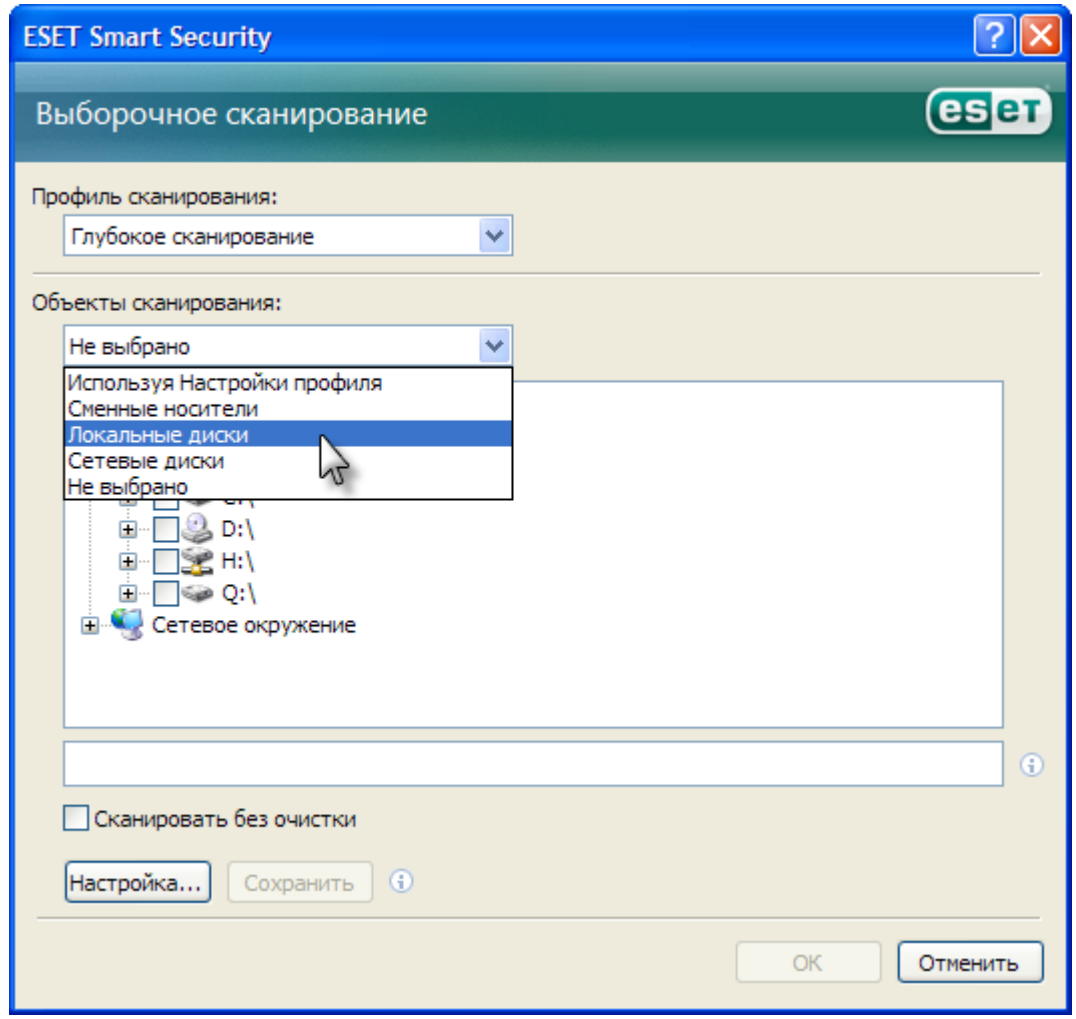

Рис. 5-7

Нажмите кнопку *ОК* для завершения.

### Заключение

Мы надеемся, что это руководство будет полезно для вас. Дополнительные сведения о прочих настройках можно узнать в инструкциях, доступных по адресу http://www.esetnod32.ru/download/manuals.php

Не забывайте проверять наличие обновлений – мы будем вносить изменения в это руководство по мере получения новых сведений от любителей компьютерных игр со всего мира среди наших сотрудников, партнеров и клиентов.

Game on!